## **Paramètrages du "titre" du dossier patient**

**A l'ouverture d'un dossier patient, la fenêtre a l'aspect ci-dessous.**

 **- En 1 nnous avons le "titre"**

 **- En 2 nous avons le fenêtre "historique" qui comporte la liste de toutes les "rencontres" (observation, courriers, recettes, etc...)**

 **- En 3 la fenêtre de visualisation des rencontres lorsqu'elles sont "surlignées".**

 **- En 4 se trouve le "sommaire" aussi appelé "résumé".**

**- En 5 nous avons mis un exemple de "barre des icônes" de façon flottante et avec seulement 2 menus. (cf paramètrage hellodoc à l'ouverture de hellodoc)**

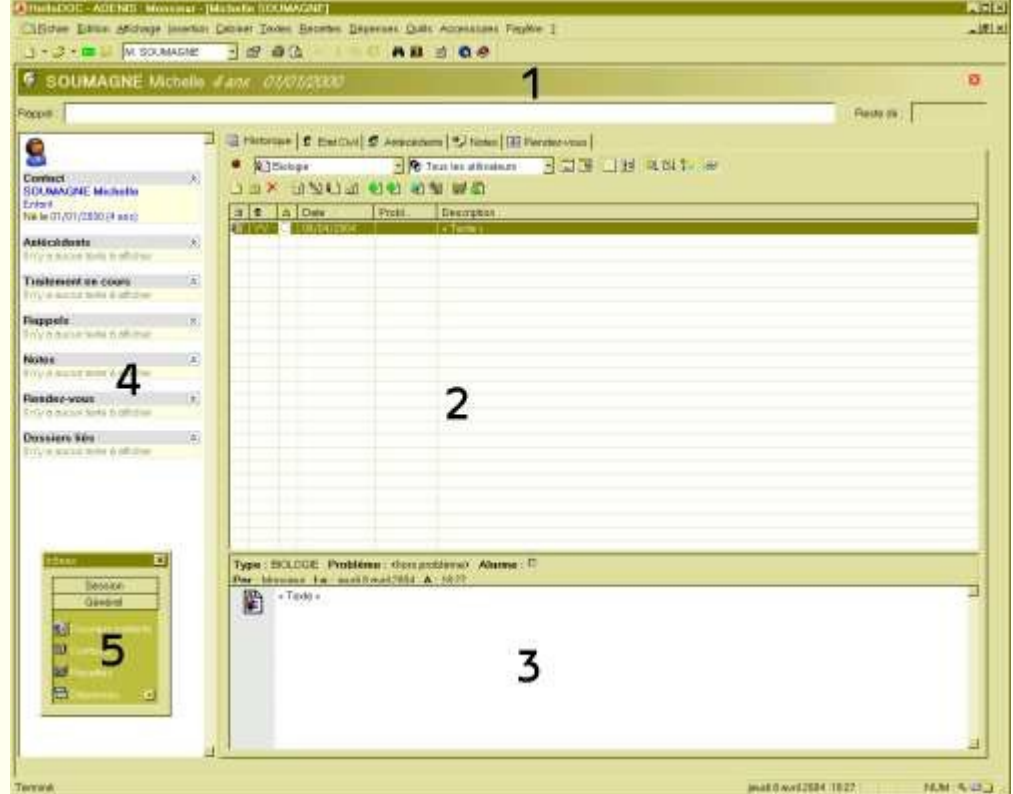

## **Il est possible de masquer le "titre" et le "sommaire" si cela ne plait pas.**

 = Pour cela, ouvrir le menu "affichage", descendre à "dossier" et décocher ""titre" et / ou "sommaire".

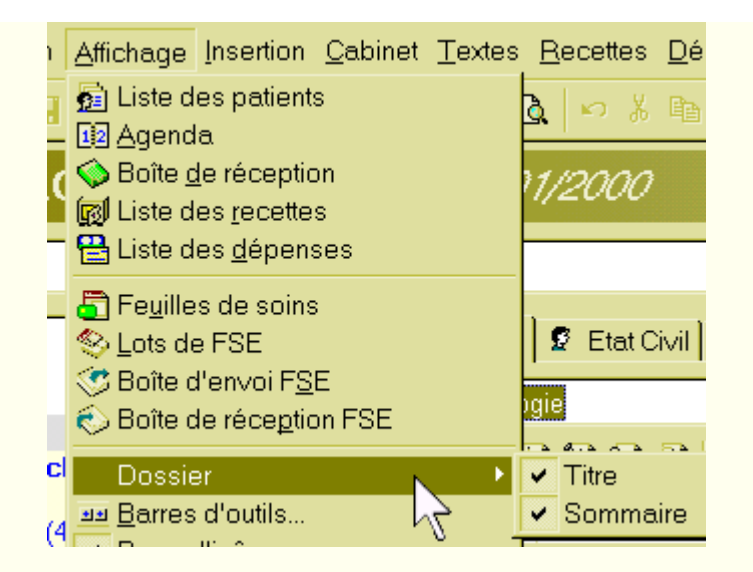

 **La présentation à l'ouverture sera alors comme ci-dessous.**

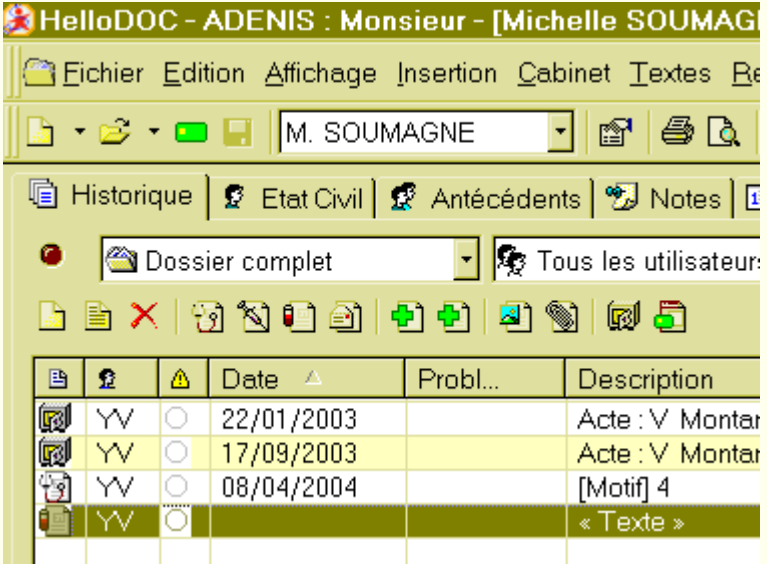

**Ci dessous, un exemple de "titre" : il est possible de le personnaliser.**

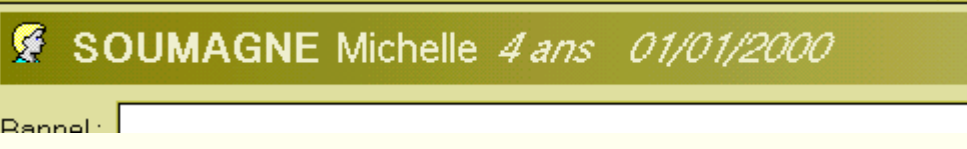

 = Un clic droit sur le titre ouvre un menu (c'est à cet endroit que le "sommaire" s'appelle aussi "résumé".

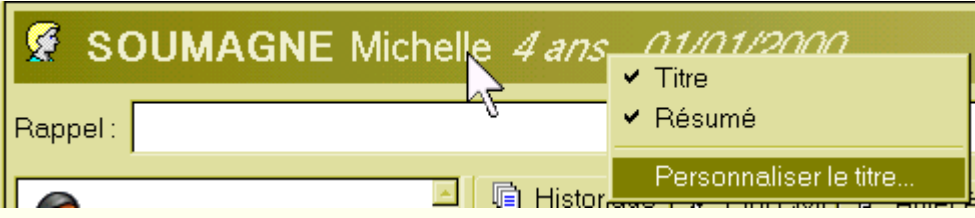

= un clic sur "personnaliser le titre" ouvre la boite ci-dessous.

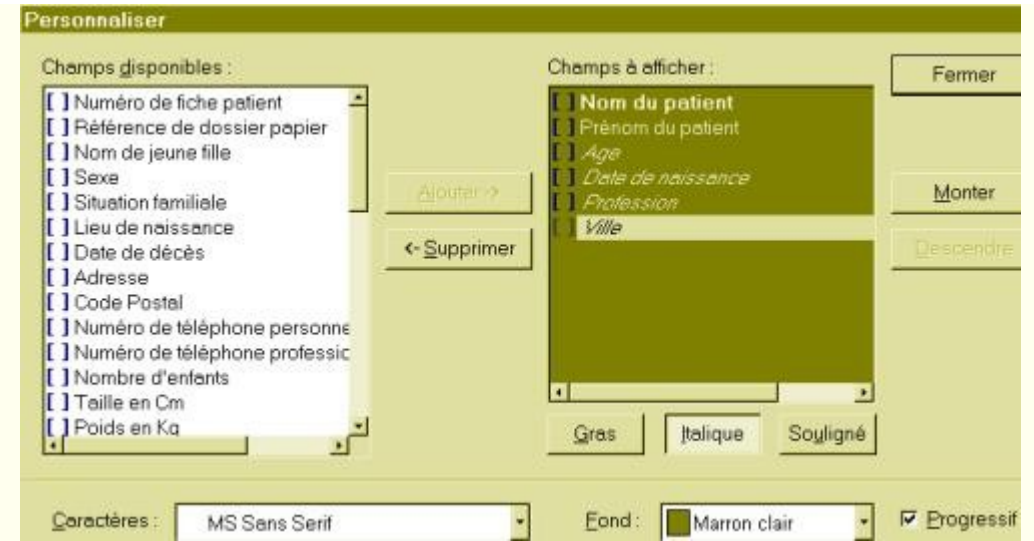

 = En cliquant sur un champs disponible, (situation familiale ici), puis un clic sur "ajouter" transfère cet item dans "champs à afficher" qui sera alors affiché dans le "titre".

 = En cliquant sur "fond", on peut choisir la couleur (le vert ici sera modifié en gris". Un clic sur "progressif" affichera ce titre avec un fond en dégradé.

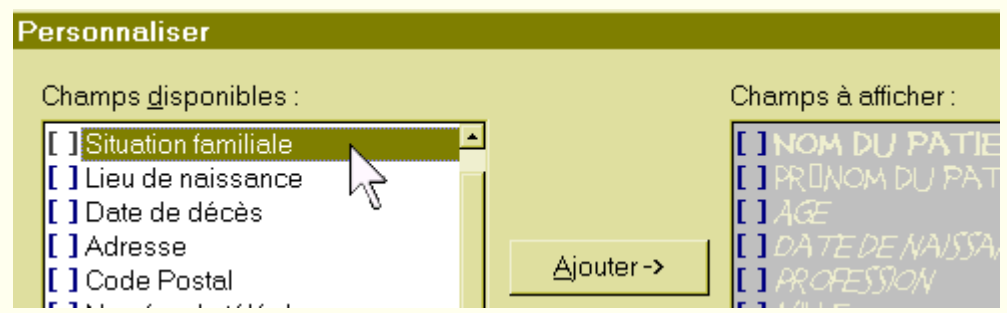

 = La police de caractères peut être choisie : au niveau "caractères" 2 images au dessus. = Il est possible de sélectionner "gras", "italique" et / ou "souligné".

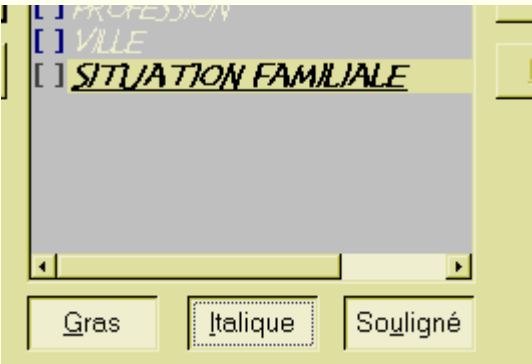

 = Si on ne veut plus afficher cet item ,il suffit de le sélectionner dans la fenêtre de droite, et de cliquer sur "supprimer".

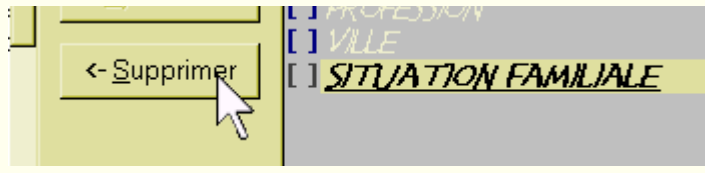

 = Enfin, en cliquant sur "monter" ou "descendre", on peut attribuer à cet item son emplacement dans le titre.

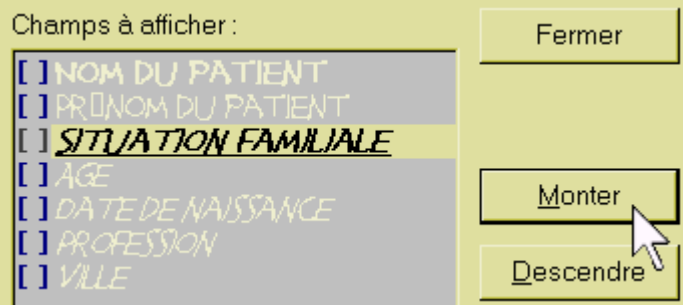

 Voilà notre nouveau titre modifié (l'apparence dégradé n'apparait pas car il se situe au delà de la capture d'écran, mais on peut voir l'aspect sur la première image tout en haut.

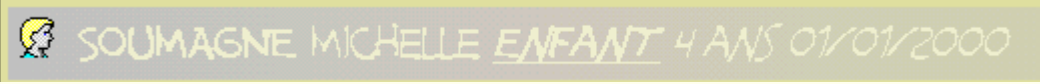